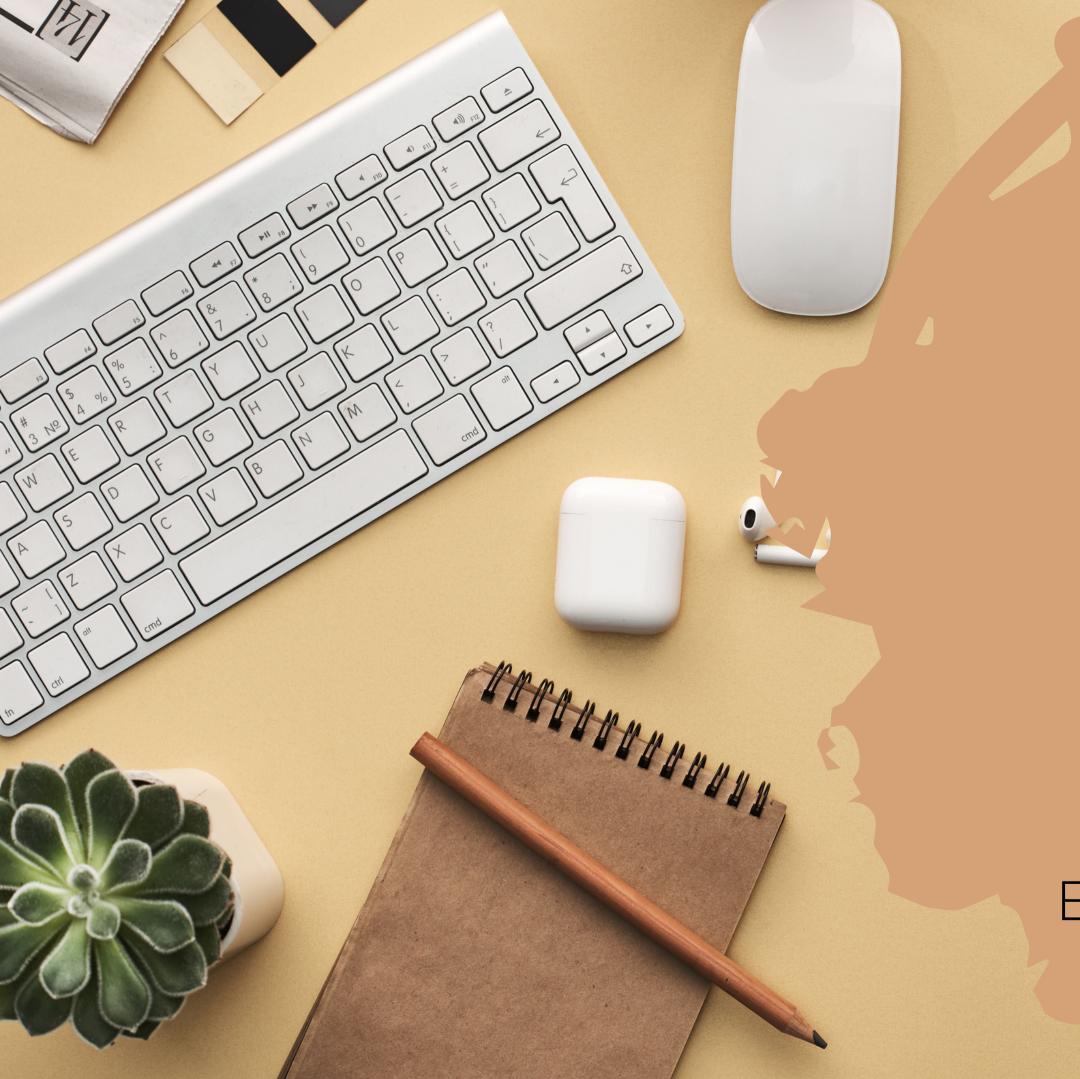

# EARLY COLLEGE ONLINE APPLICATION INSTRUCTIONS

EarlyCollegeAccess.smapply.io

|                                    | Register with                                                |      |
|------------------------------------|--------------------------------------------------------------|------|
| f                                  |                                                              | 3    |
|                                    | OR                                                           |      |
| First name                         | Last name                                                    |      |
| Email                              |                                                              |      |
|                                    |                                                              |      |
| Password                           |                                                              |      |
|                                    |                                                              | •    |
| Confirm password                   |                                                              |      |
| By registering for an account, you | agree to our <u>terms of service</u> and <u>privacy poli</u> | icy. |
| I'm not a robot                    | reCAPTCHA<br>Privacy - Terms                                 |      |
|                                    |                                                              |      |
|                                    | CREATE ACCOUNT                                               |      |
|                                    |                                                              |      |

## CREATE AN ACCOUNT

YOU WILL NEED TO CREATE AN ACCOUNT WITH SMAPPLY TO SUBMIT AN APPLICATION.

## WHEN YOU SELECT "REGISTER" FROM THE TOP RIGHT OF THE SCREEN YOU'LL BE TAKEN TO THE ACCOUNT CREATION SCREEN

You can fill in the information requested or you can use an existing account to sign in. Because some high schools block emails from outside their organization, we recommend using a personal email address rather than one managed by your high school.

## YOUR ACCOUNT DASHBOARD

### AFTER CREATING AN ACCOUNT OR LOGGING IN

You will be taken to your account dashboard page. This page will show any active applications you currently have.

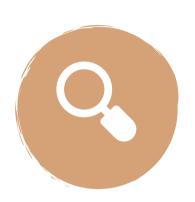

#### **CLICK ON VIEW PROGRAMS**

To start a new application click on "View Programs' and make your selection from the next screen.

#### No applications.

Please choose a program from our program listings page to get started

View programs

# START YOUR APPLICATION

#### **SELECT "MORE" IN THE PROGRAM CARD**

To start your application select "more" in the program card and then you will be taken to a page that gives you an overview of the program. When you are ready to begin select "Apply" from the right side of that page.

#### LETS GET STARTED

#### **Early College Application**

Accepting applications from Mar 8 2023 12:00 AM (EST) to Jan 1 2025 11:59 PM (EST)

Summer 2023 application is now available. Before submitting your Early College application, please be certain to select the appropriate Early College program and the term/semester that the application is for.

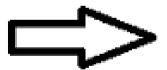

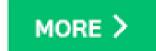

## VIEW YOUR TASKS

This page will show you how many tasks you need to complete before you can submit your application.

Completed tasks will show a filled green circle next to the task.

#### **COMPLETE IN ANY ORDER**

You do not need to complete the tasks in order. You can begin and finish any task at any time.

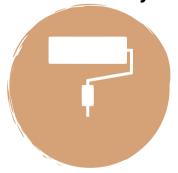

#### **MARK TASKS COMPLETE**

When you are done with a task, you must mark it as complete. All tasks must be complete before you can submit the application.

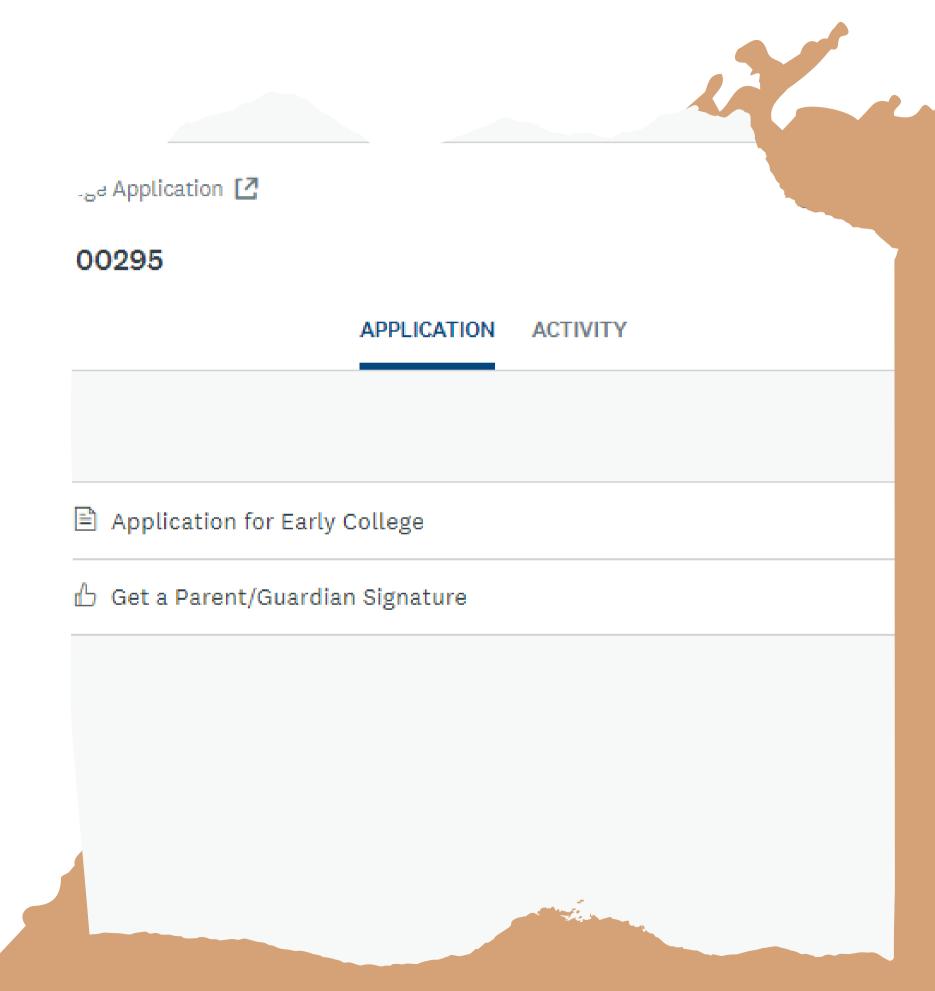

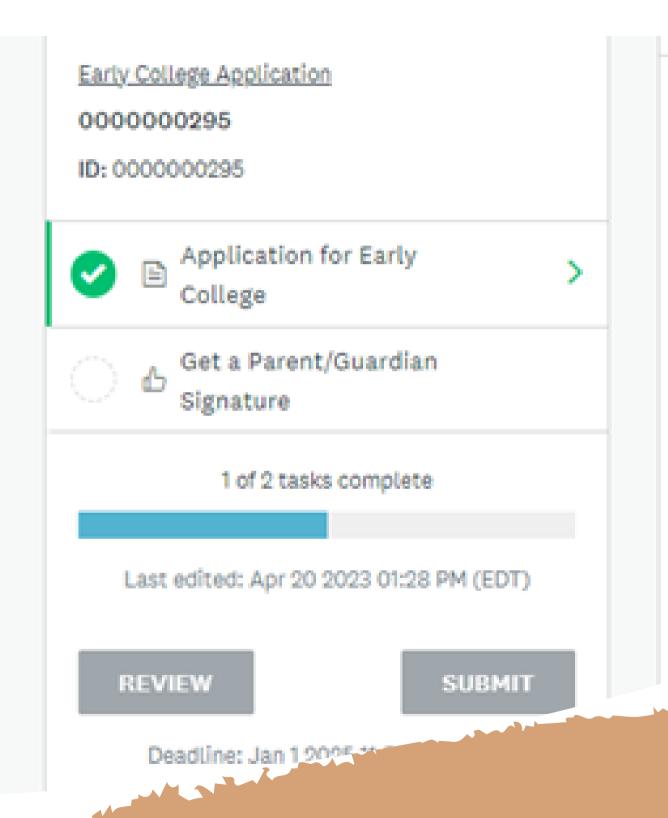

# COMPLETE YOUR TASKS

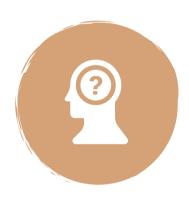

#### **MARK TASKS COMPLETE**

You must mark a task complete before it will show as complete on the main page. Even after your parent signs their portion of the application (Task 2) you must go in and mark that task as complete.

A task is not complete until you mark it complete.

# SUBMIT YOUR APPLICATION

#### WHEN ALL TASKS ARE COMPLETE

You can click the green submit button to officially submit your application for review.

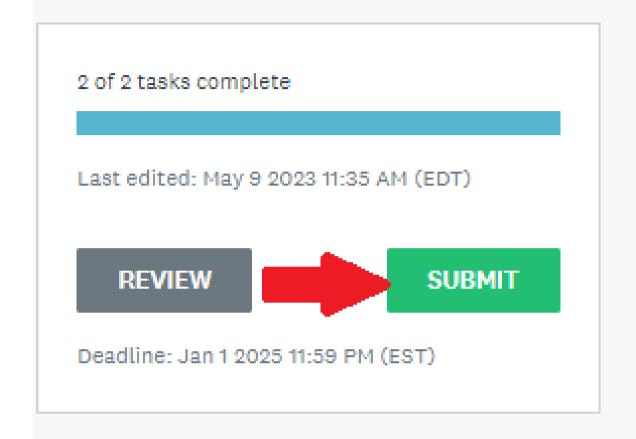

Early College Application [2]

0000000295

APP

Your tasks

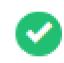

Application for Early Colleg Completed on: Apr 20 2023 01:

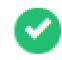

**-**^-

Get a Parent/Guardian Sign Completed on: May 9 2023 11:35

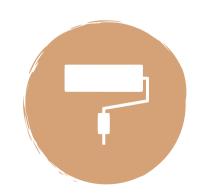

#### WHAT NEXT?

You will receive a system generated message confirming receipt of your application and next steps.